## **ΟΔΗΓΙΕΣ ΓΙΑ ΔΗΛΩΣΗ ΘΕΜΑΤΩΝ ΕΠΙΜΟΡΦΩΣΗΣ ΓΙΑ ΤΟ ΔΙΗΜΕΡΟ ΕΚΠΑΙΔΕΥΤΙΚΟΥ ΠΡΟΣΧΟΛΙΚΗΣ ΕΚΠΑΙΔΕΥΣΗΣ ΣΤΟ ΔΙΑΔΙΚΤΥΑΚΟ ΠΕΡΙΒΑΛΛΟΝ ΕΓΓΡΑΦΩΝ ΤΟΥ ΠΑΙΔΑΓΩΓΙΚΟΥ ΙΝΣΤΙΤΟΥΤΟΥ ΚΥΠΡΟΥ**

## **ΔΙΕΥΚΡΙΝΙΣΗ: Για κάθε τίτλο σεμιναρίου πρέπει να γίνει ξεχωριστή αίτηση**

- 1. Κάνετε είσοδο στο διαδικτυακό περιβάλλον εγγραφών [https://www.pi-eggrafes.ac.cy.](https://www.pi-eggrafes.ac.cy/)
- 2. Στο οριζόντιο μενού πατήστε τον σύνδεσμο «Προσκλήσεις Εισηγητών».

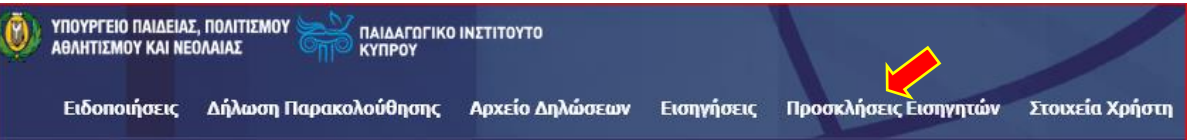

3. Στην κατηγορία «Σχολικά έτη» επιλέξετε «**2022-2023**». Ακολούθως, στις «Κατηγορίες Προγραμμάτων» επιλέξετε «**Διήμερο Εκπαιδευτικού**» και τέλος, στην κατηγορία «Ανοικτή για Αίτηση» επιλέξετε «**Ναι**».

### Πατήστε «**Αναζήτηση**».

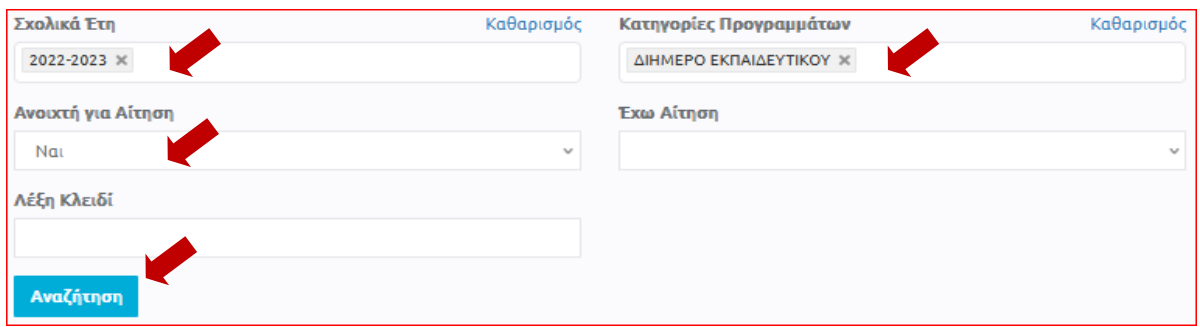

4. (α) Εντοπίστε την «**Πρόσκληση για υποβολή σεμιναρίου στο Διήμερο Επιμόρφωσης Εκπαιδευτικών Προσχολικής, Δημοτικής και Ειδικής Εκπαίδευσης (Προσχολική Εκπαίδευση)**»

(β) Πατώντας τα εικονίδια **στη στ**ήλη «Πληροφορίες», μπορείτε να δείτε περισσότερες πληροφορίες και οδηγίες για την Πρόσκληση στην οποία θέλετε να υποβάλετε σεμινάριο.

#### (γ) Πατήστε το κουμπί «**Οι Αιτήσεις Μου**».

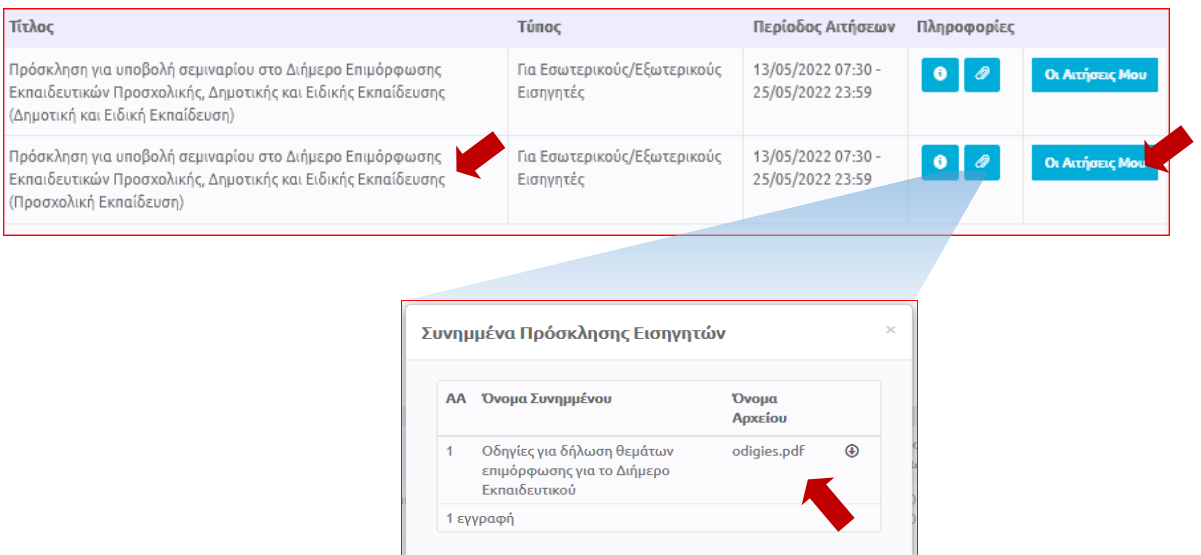

5. Από τον πίνακα, επιλέξτε «**Νέα Αίτηση**» ή «**Αντιγραφή Προηγούμενης Αίτησης**», στην περίπτωση που είχατε υποβάλει το ίδιο σεμινάριο τις προηγούμενες χρονιές.

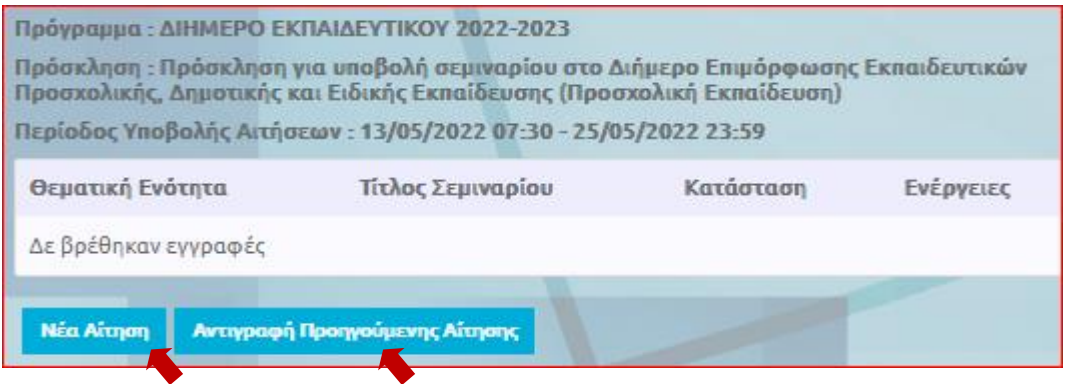

### **(α) Περίπτωση «Αντιγραφή Προηγούμενης Αίτησης»**

(i) Επιλέξτε το **σχολικό έτος** κατά το οποίο είχατε υποβάλει ξανά το σεμινάριό σας.

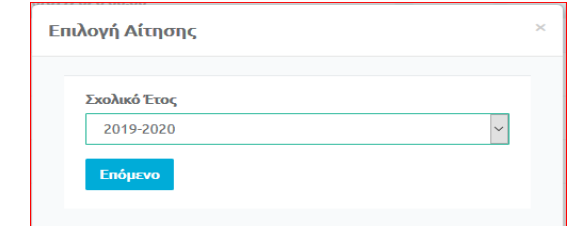

(ii) Επιλέξτε την **πρόσκληση** στην οποία είχατε υποβάλει προηγουμένως το σεμινάριό σας.

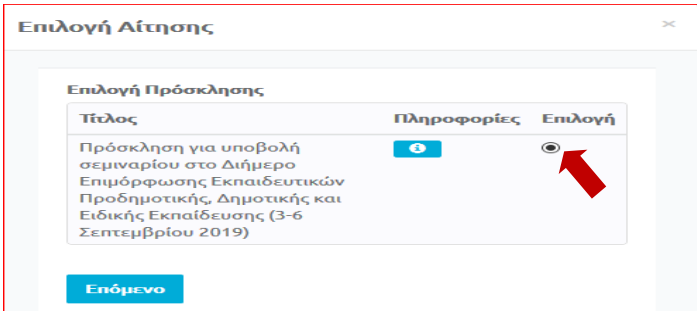

(iii) Επιλέξτε τον **τίτλο σεμιναρίου** που θέλετε να υποβάλετε ξανά. Μπορείτε να δείτε τις λεπτομέρειες του κάθε σεμιναρίου, προτού προχωρήσετε στο επόμενο βήμα, πατώντας στη στήλη «Προβολή» το εικονίδιο  $\bullet$ 

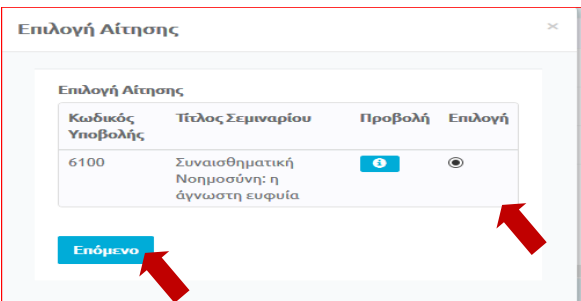

(iv) Πατώντας το κουμπί «**Επόμενο**», εμφανίζεται η νέα σας Αίτηση προσυμπληρωμένη με τις πληροφορίες που είχατε καταχωρήσει στο παλαιότερο σεμινάριο. Μπορείτε να κάνετε οποιεσδήποτε αλλαγές, προτού το υποβάλετε εκ νέου, ακολουθώντας τα ίδια βήματα που ισχύουν για τη «Νέα Αίτηση», όπως περιγράφονται πιο κάτω.

### **(β) Περίπτωση «Νέα Αίτηση»**

- (i) Συμπληρώστε τον εξειδικευμένο **τίτλο** του σεμιναρίου σας.
- (ii) Συμπληρώστε τον **σκοπό** του σεμιναρίου σας, το πολύ σε τρεις γραμμές.

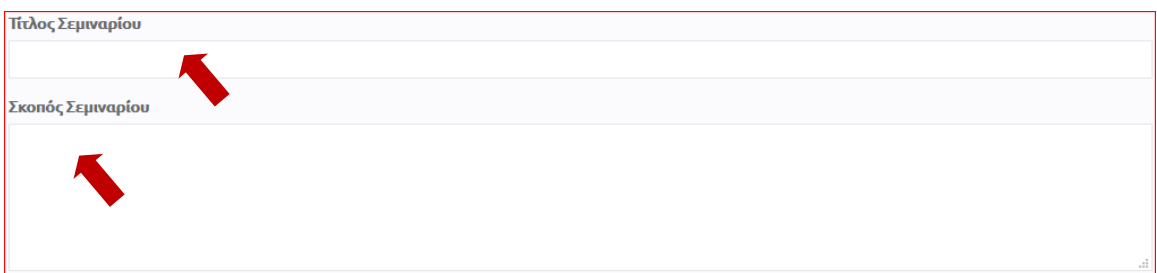

- (iii) Επιλέξτε τη **θεματική ενότητα** στην οποία εντάσσεται το σεμινάριό σας (συγκεκριμένο γνωστικό αντικείμενο ή οριζόντιο θέμα).
- (iv) Στις «Βαθμίδες Εκπαίδευσης» επιλέξτε «**ΠΡΟΣΧΟΛΙΚΗ».**

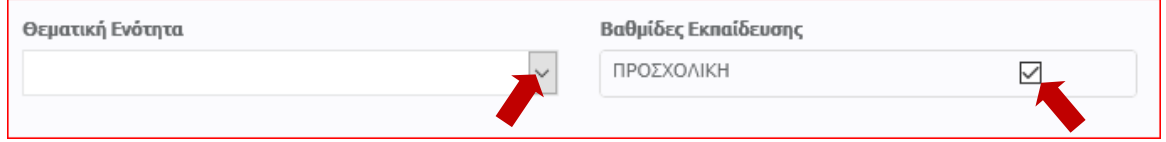

**6.** Στο πεδίο «Μέγιστος αριθμός συμμετεχόντων ανά ομάδα», δηλώστε τον **μέγιστο αριθμό συμμετεχόντων/συμμετεχουσών** που μπορείτε να δεχτείτε σε μία ομάδα εκπαιδευτικών.

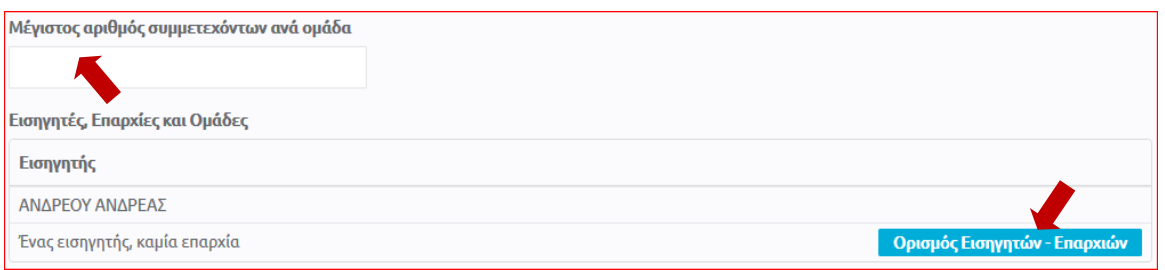

- **7.** (α) Πατήστε στο κουμπί «Ορισμός Εισηγητών Επαρχιών»
	- (β) Στην καρτέλα «Επιλέξτε Επαρχίες, Ομάδες και Εισηγητές», θα πρέπει να δηλώσετε τον **αριθμό 1 δίπλα από την επαρχία ή τις επαρχίες στις οποίες θα προσφέρετε το σεμινάριο**. Πατήστε «**ΟΚ**».

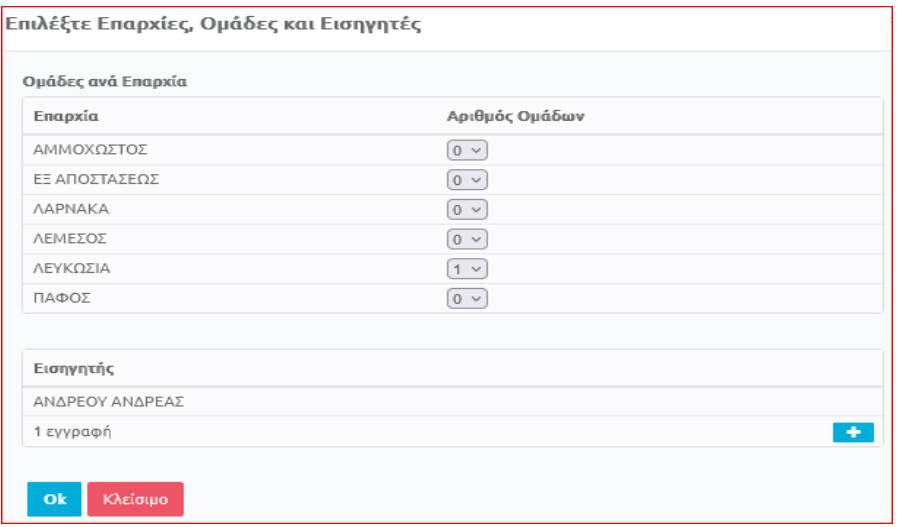

(γ) Στον Πίνακα «Εισηγητές, Επαρχίες και Ομάδες» επιλέξτε το πεδίο δίπλα από το ονοματεπώνυμό σας και κάτω από το όνομα της επαρχίας**.**

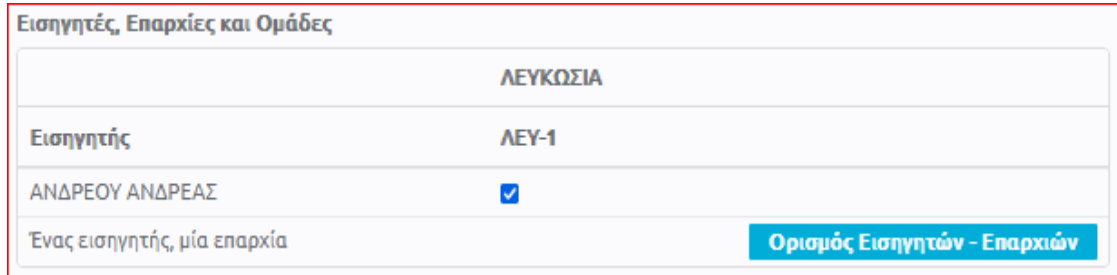

8. Συμπληρώστε τις λεπτομέρειες της συνάντησης που θα γίνει την πρώτη μέρα, πατώντας το κουμπί «**+**» που εμφανίζεται στο κάτω δεξί μέρος, για να γίνει η προσθήκη της πρώτης συνάντησης του σεμιναρίου σας.

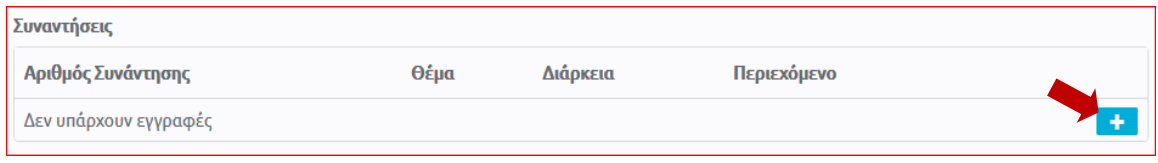

Στην καρτέλα «Προσθήκη Συνάντησης»:

(α) Συμπληρώστε το πεδίο «Θέμα Συνάντησης». Το θέμα κάθε συνάντησης θα πρέπει να συνοψίζει το περιεχόμενο της αντίστοιχης συνάντησης.

(β) Δηλώστε αν χρειάζεστε υπολογιστή και προβολέα.

(γ) Στο πεδίο «Περιεχόμενο Συνάντησης» καταχωρήστε συνοπτικά και περιεκτικά, **το πολύ** 

- **σε 10 γραμμές**, τα βασικά θέματα που θα παρουσιάσετε στο σεμινάριό σας.
- (δ) Στο πεδίο «Διάρκεια σε Λεπτά», δεν χρειάζεται να συμπληρώσετε οτιδήποτε.
- (ε) Αγνοήστε τα πεδία «Επιπρόσθετος Εξοπλισμός» και «Τύπος Αίθουσας».
- (ζ) Πατήστε «**ΟΚ**», για καταχώρηση της συνάντησης.

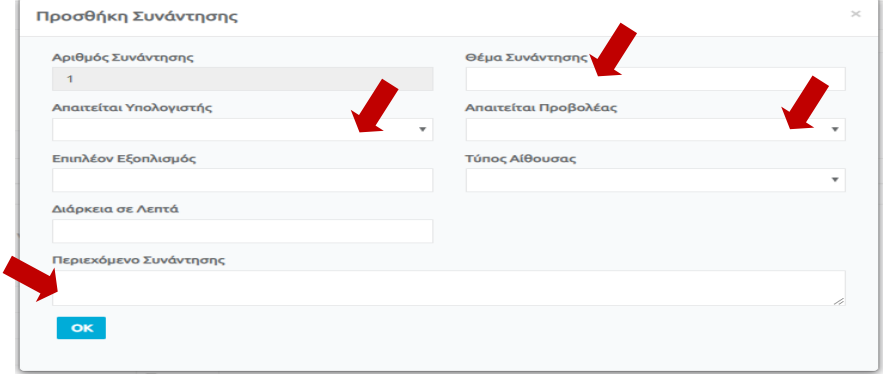

(η) **Επαναλάβετε τη διαδικασία** που περιγράφεται στην παράγραφο 8, **για να προσθέσετε τη συνάντηση της δεύτερης μέρας**.

9. **ΜΗΝ ΣΥΜΠΛΗΡΩΣΕΤΕ** τα πεδία «Βιογραφικά Στοιχεία» και «Συνημμένα».

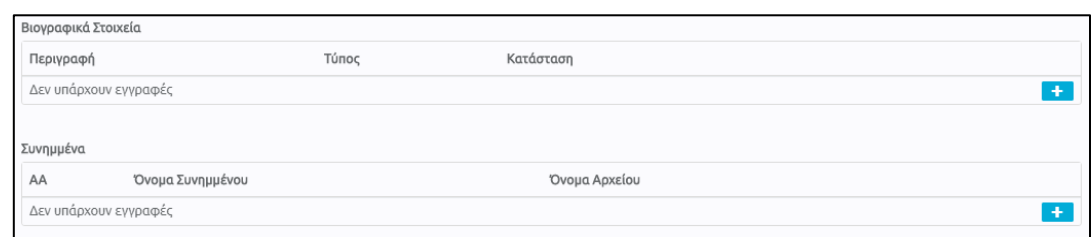

10. Επιλέξτε «Υποβολή». Σε περίπτωση που δεν είναι εφικτή η «Υποβολή», λόγω μη συμπλήρωσης όλων των υποχρεωτικών πεδίων, μπορείτε να επιλέξετε «Προσωρινή Αποθήκευση» και να επανέλθετε αργότερα για τροποποιήσεις και «Υποβολή». **Αιτήσεις που παραμένουν σε «Προσωρινή Αποθήκευση» δεν εξετάζονται**.

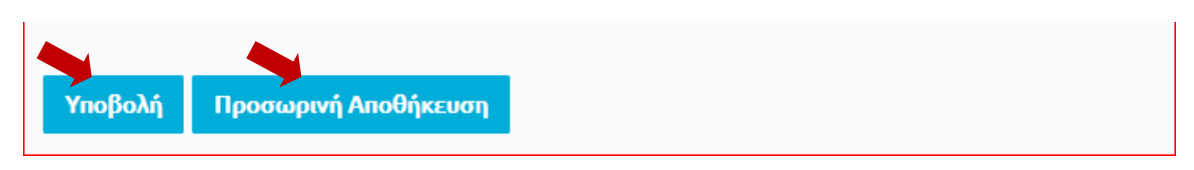

11. Μετά από την «Υποβολή» της αίτησης, εμφανίζεται προειδοποιητικό μήνυμα για τη μη συμπερίληψη βιογραφικών στοιχείων στην αίτηση. Αγνοήστε το μήνυμα πατώντας «**Ναι**».

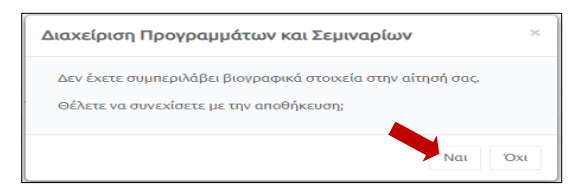

12. Εμφανίζονται τρία κουμπιά που δίνουν τη δυνατότητα να τροποποιήσετε την αίτησή σας, να την ακυρώσετε ή να την εκτυπώσετε.

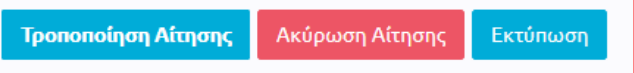

# (α) **Τροποποίηση υποβληθείσας αίτησης**

Πατώντας το κουμπί «Τροποποίηση Αίτησης», μπορείτε να τροποποιήσετε τις πληροφορίες σε μια αίτηση που έχετε υποβάλει, όσες φορές επιθυμείτε μέχρι την ημερομηνία και ώρα λήξης της προθεσμίας υποβολής αιτήσεων. Η διαδικασία αυτή μπορεί να γίνει είτε αμέσως μετά την υποβολή μιας αίτησης, είτε σε άλλο χρόνο. Η αίτηση που θα εξεταστεί θα περιέχει τις πληροφορίες όπως έχουν υποβληθεί την τελευταία φορά.

(i) Στην περίπτωση που επιθυμείτε να τροποποιήσετε την αίτηση αμέσως μετά την υποβολή της, πατήστε το κουμπί «Τροποποίηση Αίτησης». Όταν ολοκληρωθεί η τροποποίηση των πληροφοριών στην αίτησή σας, πατήστε «Υποβολή Τροποποιητικής Αίτησης».

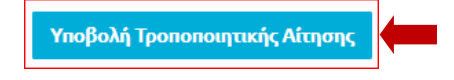

(ii) Σε περίπτωση που η τροποποίηση μιας αίτησης θα γίνει σε άλλο χρόνο από τον χρόνο υποβολής της, θα πρέπει, μετά της είσοδό σας στο διαδικτυακό περιβάλλον εγγραφών [https://www.pi-eggrafes.ac.cy,](https://www.pi-eggrafes.ac.cy/) να ακολουθήστε τα βήματα 2 – 4, όπως περιγράφονται πιο πάνω. Πατώντας στο κουμπί «Οι Αιτήσεις Μου», θα εμφανιστεί ο πίνακας με όλες τις προτάσεις σεμιναρίων που έχετε υποβάλει.

Πατήστε «Προβολή», δίπλα από την αίτηση που είχατε υποβάλει.

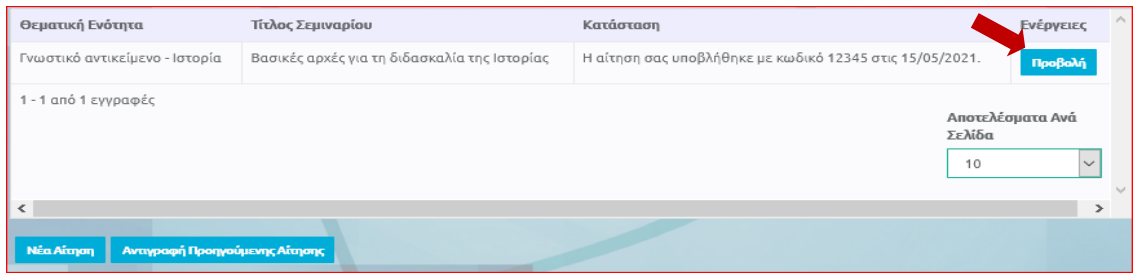

Εμφανίζεται η αίτησή σας. Πατήστε «Τροποποίηση Αίτησης» στο κάτω μέρος της οθόνης.

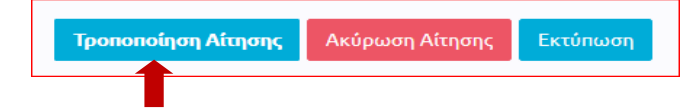

Όταν τελειώσετε με τις αλλαγές, πατήστε «Υποβολή Τροποποιητικής Αίτησης».

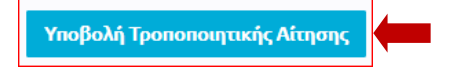

## **(β) Ακύρωση αίτησης**

Στην περίπτωση που επιθυμείτε να ακυρώσετε μια αίτηση που έχετε υποβάλει, επιλέγετε το κουμπί «Ακύρωση Αίτησης», ώστε αυτή να μην είναι διαθέσιμη για εξέταση.

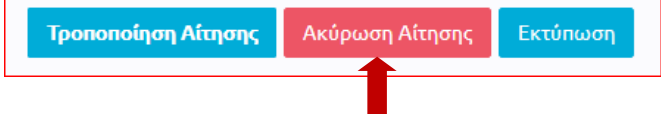

13. Εάν θέλετε να υποβάλετε περισσότερα σεμινάρια, θα πρέπει να επαναλάβετε την ίδια διαδικασία. Υπενθυμίζεται ότι, για κάθε διαφορετικό σεμινάριο που υποβάλλετε, απαιτείται νέα αίτηση.